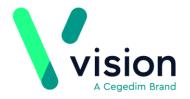

# **Vision Appointments Setup Release v2.2**

Vision Appointments Setup release v2.2 contains the following updates:

#### **Vision Appointments**

• Open Vision Appointments - You can now open the Vision Appointments app from within Vision Appointments Setup, right click on any session and select View in Vision Appointments.

#### **Vision Appointments Setup**

• Import/Export Session Templates - To enable you to share Session Templates across different practices, you can now import and export them from Vision Appointments Setup.

See Exporting and Importing Session Templates on page 2 for details

- Smarter Searches:
  - You can now type to search on the **Sessions** and **Slot Types** lists. A smart search returns the items as you type.
  - The following lists now have a **Sort (A-Z)** option to display the data in alphabetical order:
    - Cancellation reasons
    - Slot Types
    - Session Types
    - Sessions

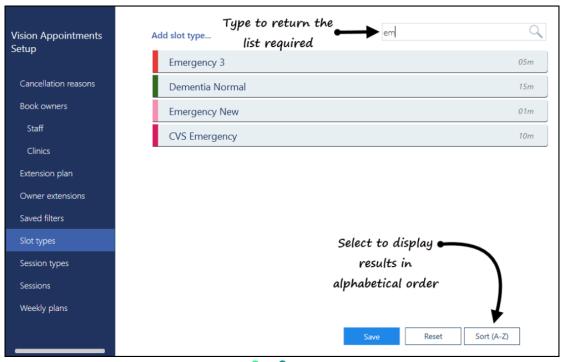

Vision The Bread Factory 1a Broughton Street London SW8 3QJ \

Registered No: 1788577 England

www.visionhealth.co.uk T +44(0) 20 7501 7000 F +44(0) 20 7501 7100

#### **General**

- Services Appointments relies on a connection to your Vision 3 services, you can now see the status of your services at a glance in the top right corner of your screen:
  - The green light indicates you are connected.
  - The red light indicates a problem with your connection.

## **Exporting and Importing Session Templates**

To enable you to share session templates across different practices, you can export and import them.

## **Exporting a Session Template**

To export a session template for a different practice to use:

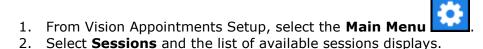

- Tick the session template(s) you wish to export and select Export .
  The Export Session Template(s) screen displays, the sessions you have selected display:

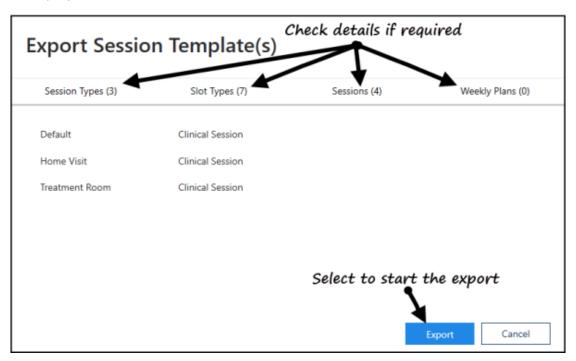

- 5. Check the details of the selected sessions and then select Export
- 6. The **Save As** screen displays, navigate to where you want to save the **Vision Sessions Export** file, give the file an appropriate name and then select **Save**:

Export

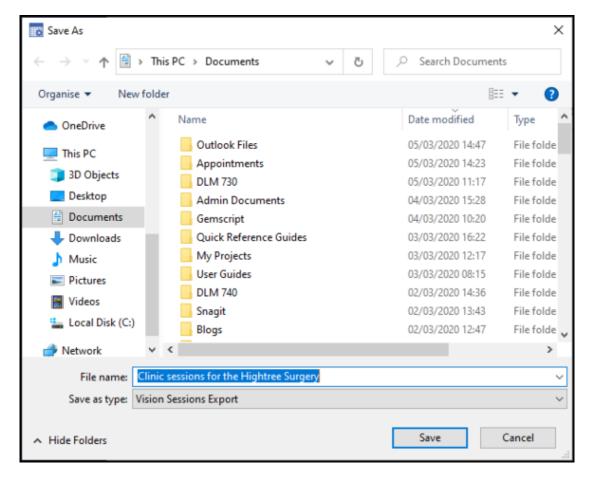

7. Your Sessions are now ready to be sent via email.

### **Importing a Session Template**

To import a session template from a different practice:

**Note** - Before you start this process, you must have received the **Vision Sessions Export** file and saved it to an accessible location within your network.

1. From Vision Appointments Setup, Extension plan screen, select Import

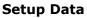

2. The **Open** screen displays, navigate to where you saved the incoming Vision Sessions Export file:

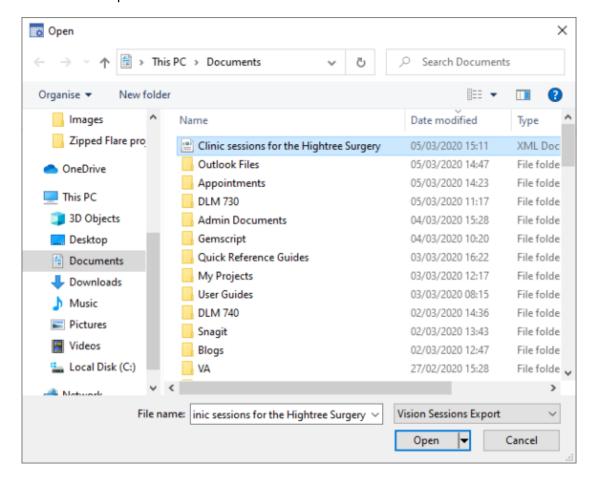

3. Select **Open** and the **Import Session Templates** screen displays:

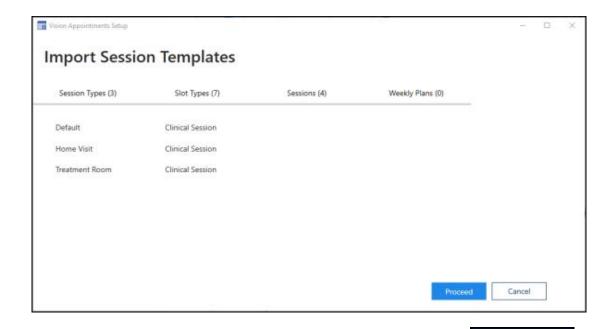

4. Check the details you are importing and then, select **Proceed** 

5. The **Import Wizard - Session Types** screen displays, any warnings relating to the sessions you are importing display, <u>for example duplicated</u> session names.

Proceed

Providing you are sure, select **Proceed** 

6. The **Session Types list has been updated** message displays, select **OK**.

7. The **Import Wizard - Slot Types** screen displays, any warnings relating to the slots you are importing display. Providing you are sure, select **Proceed** 

Proceed

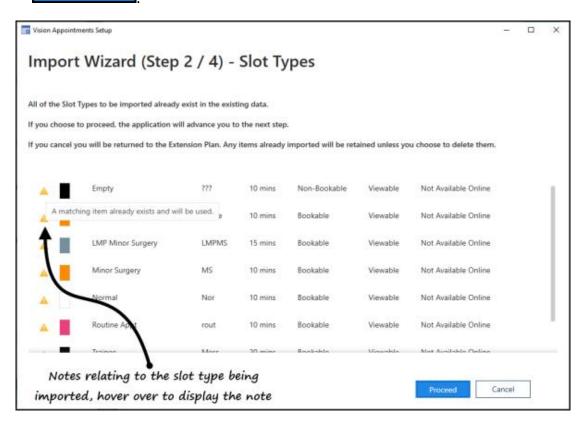

8. The **Slot Types list has been updated** message displays, select **OK**.

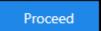

- 9. The **Import Wizard Session** screen displays, select **Proceed**
- 10. The **Sessions list has been updated** message displays, select **OK**.
- 11. **Vision Appointments Setup** restarts and the imported sessions are now ready to be updated if required and used in your plans.